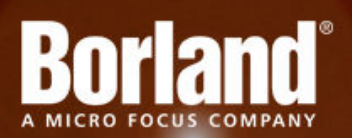

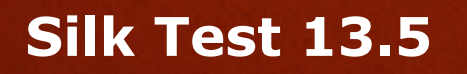

# Silk4NET Tutorial

**Micro Focus 575 Anton Blvd., Suite 510 Costa Mesa, CA 92626**

**Copyright © 2012 Micro Focus. All rights reserved. Portions Copyright © 1992-2009 Borland Software Corporation (a Micro Focus company).**

**MICRO FOCUS, the Micro Focus logo, and Micro Focus product names are trademarks or registered trademarks of Micro Focus IP Development Limited or its subsidiaries or affiliated companies in the United States, United Kingdom, and other countries.**

**BORLAND, the Borland logo, and Borland product names are trademarks or registered trademarks of Borland Software Corporation or its subsidiaries or affiliated companies in the United States, United Kingdom, and other countries.**

**All other marks are the property of their respective owners.**

**2012-09-19**

#### **Contents**

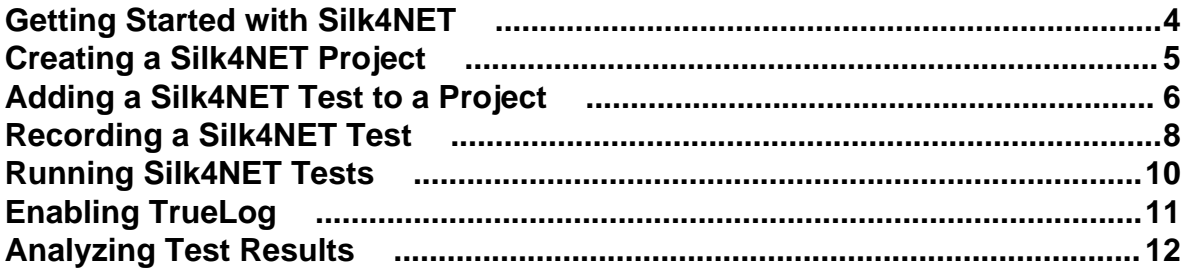

# <span id="page-3-0"></span>**Getting Started with Silk4NET**

Perform the following actions to use Silk4NET:

- **1.** Create a Silk4NET project.
- **2.** Add Silk4NET tests to your project. A project can include any combination of recorded tests and manually scripted tests.
- **3.** Execute the tests.
- **4.** Analyze the test results.

#### <span id="page-4-0"></span>**Creating a Silk4NET Project**

- **1.** Click **Silk4NET** > **New Project** or **File** > **New** > **Project** . The **New Project** dialog box displays.
- **2.** Under **Installed Templates**, click **Visual Basic** or **Visual C#**, and then double-click **Silk4NET Project**. The **Create a Silk4NET Test** dialog box opens.
- **3.** Select how you want to create your Silk4NET test by clicking one of the following option buttons:

**Record a Silk4NET test** Record actions and verifications against your application under test and generate a new test containing the recorded automation statements.

**Create an empty Silk4NET** Create an empty test that can be filled with automation statements later **test** on.

- **4.** Click **OK**. If you have selected to create an empty Silk4NET test, a new solution containing the Silk4NET project is created. Additionally, a Silk4NET test is created in the project with the following language-specific file name:
	- UnitTest1.vb
	- UnitTest1.cs
- **5.** If you have selected to record a new Silk4NET test, the **New Application Configuration** wizard opens. Select the type of application that you want to test.
	- If you want to test a standard application, click **Standard Test Configuration**.
	- If you want to test a Web application, click **Web Site Test Configuration**.
- **6.** Click **Next**.
- **7.** If you have selected to test a standard application, the **New Standard Configuration** dialog box opens. Click the configuration that corresponds with the application that you want to test.

If the application that you want to test does not appear in the list, uncheck the **Hide processes without caption** check box. This option, checked by default, is used to filter only those applications that have captions.

- **8.** If you have selected to test a Web application, the **New Web Site Configuration** dialog box opens.Select the browser type that you want to test from the **Browser Type** list box.
	- a) In the **Browser Instance** section, click one of the option buttons:

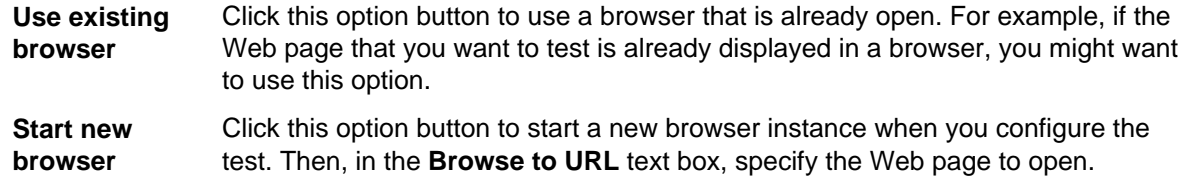

**9.** Click **Finish**. If you have selected an existing instance of Google Chrome, on which you want to replay a test method, Silk Test Recorder checks whether the automation support is included. If the automation support is not included, Silk Test Recorder informs you that Google Chrome has to be restarted. The application and the **Recording** dialog box open.

**Note:** You can also use the context menu in the **Solution Explorer** to add Silk4NET projects to an existing solution.

### <span id="page-5-0"></span>**Adding a Silk4NET Test to a Project**

You can only add Silk4NET tests to an existing Silk4NET or Test project. If no Silk4NET or Test project exists, create a Silk4NET or Test project before you try to create a Silk4NET test.

#### **1.** Click **Silk4NET** > **New Test** or **Project** > **Add New Item** .

**Note:** If your solution contains more than one Silk4NET projects, select the project to which you want to add the new test from the list in the **Project Selector**.

The **Add New Item** dialog box opens.

- **2.** Under **Installed Templates**, click one of the following:
	- If your project is a Visual Basic project, click **Common Items** > **Silk4NET Test**.
	- If your project is a Visual C# project, click **Visual C# Items** > **Silk4NET Test**.

The **Create a Silk4NET Test** dialog box opens.

**3.** Select how you want to create your Silk4NET test by clicking one of the following option buttons:

**Record a Silk4NET test** Record actions and verifications against your application under test and generate a new test containing the recorded automation statements. **Create an empty Silk4NET** Create an empty test that can be filled with automation statements later

**test** on. **4.** Click **OK**. If you have selected to create an empty Silk4NET test, a new solution containing the Silk4NET project is created. Additionally, a Silk4NET test is created in the project with the following

- language-specific file name:
- UnitTest1.vb
- UnitTest1.cs
- **5.** If you have selected to record a new Silk4NET test, the **New Application Configuration** wizard opens. Select the type of application that you want to test.
	- If you want to test a standard application, click **Standard Test Configuration**.
	- If you want to test a Web application, click **Web Site Test Configuration**.
- **6.** Click **Next**.
- **7.** If you have selected to test a standard application, the **New Standard Configuration** dialog box opens. Click the configuration that corresponds with the application that you want to test.

If the application that you want to test does not appear in the list, uncheck the **Hide processes without caption** check box. This option, checked by default, is used to filter only those applications that have captions.

- **8.** If you have selected to test a Web application, the **New Web Site Configuration** dialog box opens.Select the browser type that you want to test from the **Browser Type** list box.
	- a) In the **Browser Instance** section, click one of the option buttons:

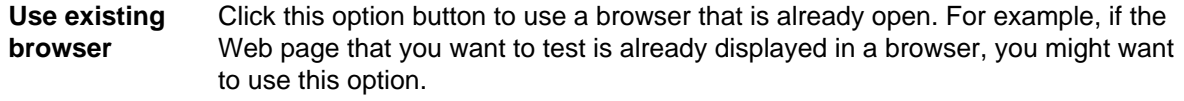

#### **Start new browser** Click this option button to start a new browser instance when you configure the test. Then, in the **Browse to URL** text box, specify the Web page to open.

**9.** Click **Finish**. If you have selected an existing instance of Google Chrome, on which you want to replay a test method, Silk Test Recorder checks whether the automation support is included. If the automation support is not included, Silk Test Recorder informs you that Google Chrome has to be restarted. The application and the **Recording** dialog box open.

If you have selected to record the test, the recorded test is added to your project. If you have selected to add an empty test, an empty Silk4NET test is added to your project.

**Note:** You can also use the context menu in the **Solution Explorer** to add Silk4NET tests to your Silk4NET or Test project.

### <span id="page-7-0"></span>**Recording a Silk4NET Test**

#### **1.** Click **Silk4NET** > **New Test** or **Project** > **Add New Item** .

**Note:** If your solution contains more than one Silk4NET projects, select the project to which you want to add the new test from the list in the **Project Selector**.

The **Add New Item** dialog box opens.

- **2.** Under **Installed Templates**, click one of the following:
	- If your project is a Visual Basic project, click **Common Items** > **Silk4NET Test**.
	- If your project is a Visual C# project, click **Visual C# Items** > **Silk4NET Test**.

The **Create a Silk4NET Test** dialog box opens.

**3.** Click **Record a Silk4NET test**.

**Record a Silk4NET test** Record actions and verifications against your application under test and generate a new test containing the recorded automation statements.

The **New Application Configuration** wizard opens.

- **4.** Select the type of application that you want to test.
	- If you want to test a standard application, click **Standard Test Configuration**.
	- If you want to test a Web application, click **Web Site Test Configuration**.
- **5.** Click **Next**.
- **6.** If you have selected to test a standard application, the **New Standard Configuration** dialog box opens. Click the configuration that corresponds with the application that you want to test.

If the application that you want to test does not appear in the list, uncheck the **Hide processes without caption** check box. This option, checked by default, is used to filter only those applications that have captions.

- **7.** If you have selected to test a Web application, the **New Web Site Configuration** dialog box opens.Select the browser type that you want to test from the **Browser Type** list box.
	- a) In the **Browser Instance** section, click one of the option buttons:

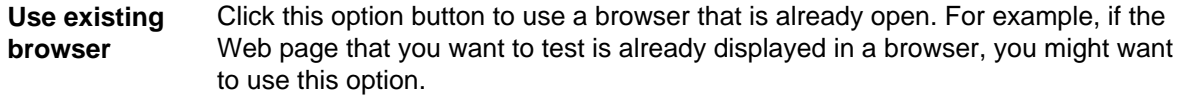

**Start new browser** Click this option button to start a new browser instance when you configure the test. Then, in the **Browse to URL** text box, specify the Web page to open.

- **8.** Click **Finish**. If you have selected an existing instance of Google Chrome, on which you want to replay a test method, Silk Test Recorder checks whether the automation support is included. If the automation support is not included, Silk Test Recorder informs you that Google Chrome has to be restarted. The application and the **Recording** dialog box open.
- **9.** Perform the interactions, which you want to record, with your application under test.

For additional information, refer to the Silk Test Recorder Help.

**10.**When you are finished with recording, click **Stop Recording** in the **Recording** dialog box.

The recorded interactions are added as a file to your project. The default file name of the generated file is UnitTest<Index>.cs or UnitTest<Index>.vb, depending on the default programming language of your project. For example, if you are recording the first test for a Visual Basic project, the name of the generated file is UnitTest1.vb

Note: You can also create a new project and record the new test into the new project.

#### <span id="page-9-0"></span>**Running Silk4NET Tests**

- **1.** In Visual Studio, click **File** > **Open** > **Project/Solution**. The **Open Project** dialog box displays.
- **2.** Browse to the project file of the project which includes the test that you want to run. The project file is a .sln file, for example Silk4NETProject1.sln.
- **3.** Double-click on the project file. The test files that are included in the project file open in the main window of Visual Studio.
- **4.** In the toolbar, click **Run All Tests in Solution**. All tests in the open project are executed. When the execution is finished, the **Playback Complete** dialog box opens.
- **5.** Click **Explore Results** to examine the results of the tests with TrueLog or click **OK** to close the dialog box.

### <span id="page-10-0"></span>**Enabling TrueLog**

For new Silk4NET scripts, TrueLog is enabled by default. To enable TrueLog for existing Silk4NET scripts, which are using the Visual Studio Unit Testing Framework, you have to replace the Test Class attribute of all test classes in the script with the SilkTestClass attribute.

To enable TrueLog:

- **1.** Open the script that contains the test class for you want to enable TrueLog.
- **2.** Add the SilkTestClass attribute to the test class.

The TrueLog is created in the TestResults sub-directory of the directory, in which the Visual Studio solution file and the results of the Visual Studio Unit Testing Framework are located. The Visual Studio solution file is the file in which the Silk4NET scripts are located. When the Silk4NET test execution is complete, a dialog box opens, and you can click **Explore Results** to review the TrueLog for the completed test.

#### **Examples**

```
To enable TrueLog for a class in a Visual Basic script, use the following code:
```

```
<SilkTestClass()> Public Class MyTestClass
   <TestMethod()> Public Sub MyTest()
     ' my test code
   End Sub
End Sub
To enable TrueLog for a class in a C# script, use the following code:
[SilkTestClass]
public class MyTestClass {
   [TestMethod]
   public void MyTest() {
     // my test code
   }
}
```
# <span id="page-11-0"></span>**Analyzing Test Results**

- **1.** Run a Silk4NET test. When the execution is finished, the **Playback Complete** dialog box opens.
- **2.** Click **Explore Results** to examine the results of the tests with TrueLog. Silk TrueLog Explorer opens.
- **3.** Click through the results in Silk TrueLog Explorer. Silk TrueLog Explorer captures a screenshot whenever a test fails.